## Azure Active Directory

Azure Active Directory details in DBSync Replication Profile

## **Using Azure Active Directory For logging in to SQL Server and Azure Synapse**

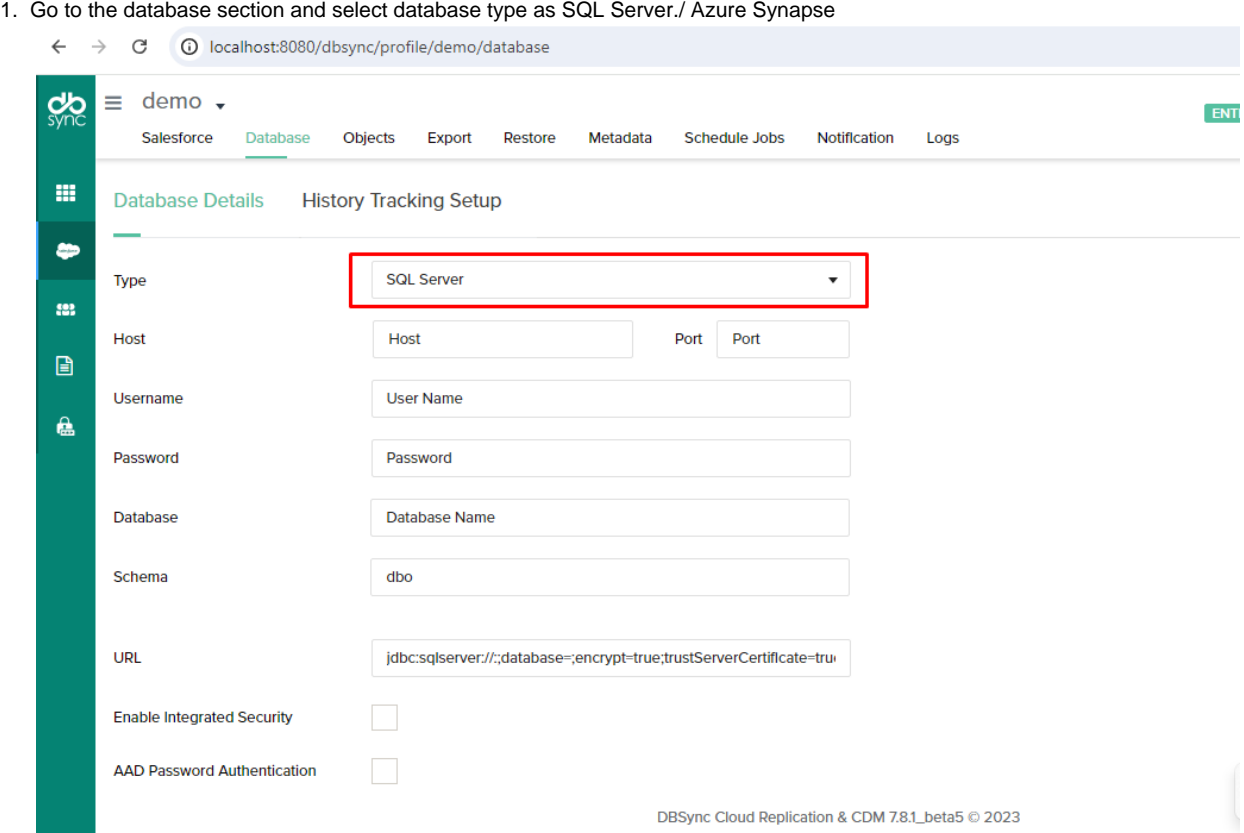

2. Click On ADD Password Authentication checkbox to use the Active directory for the login process.

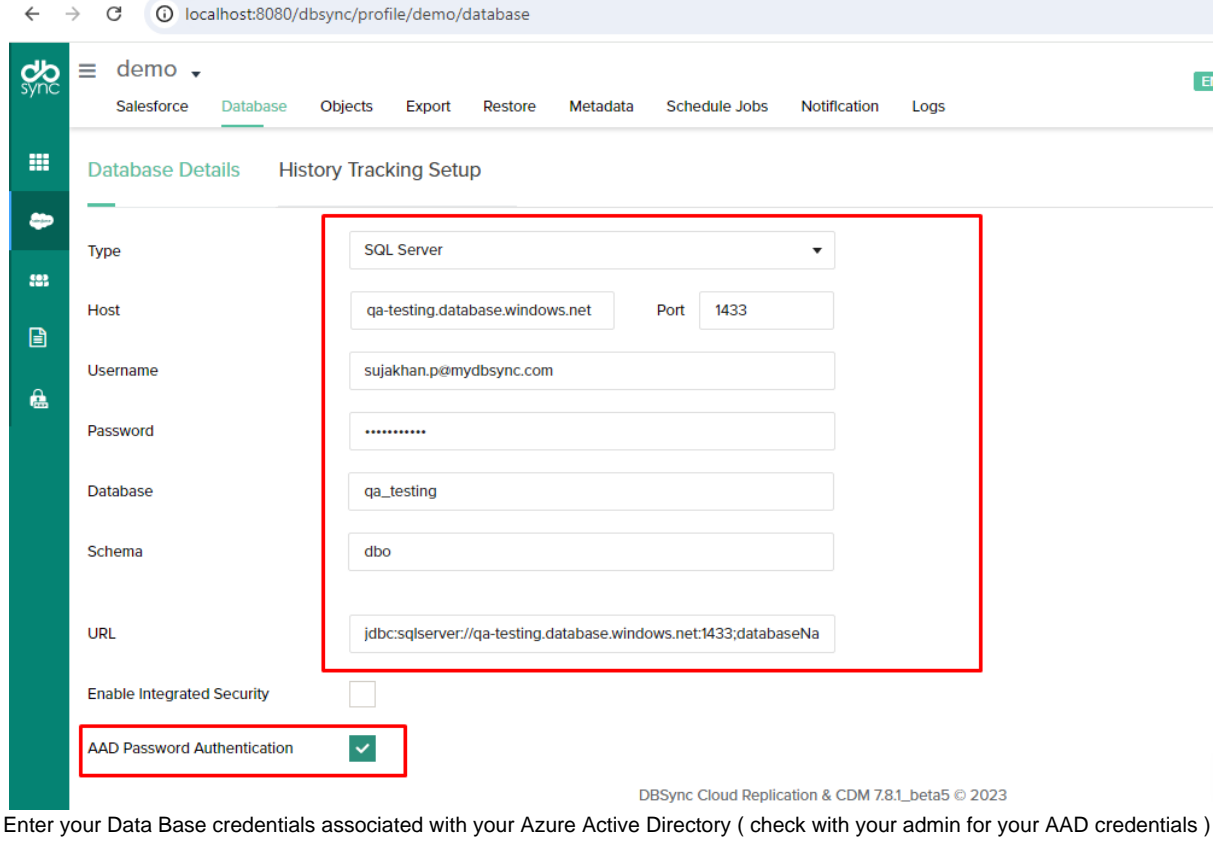

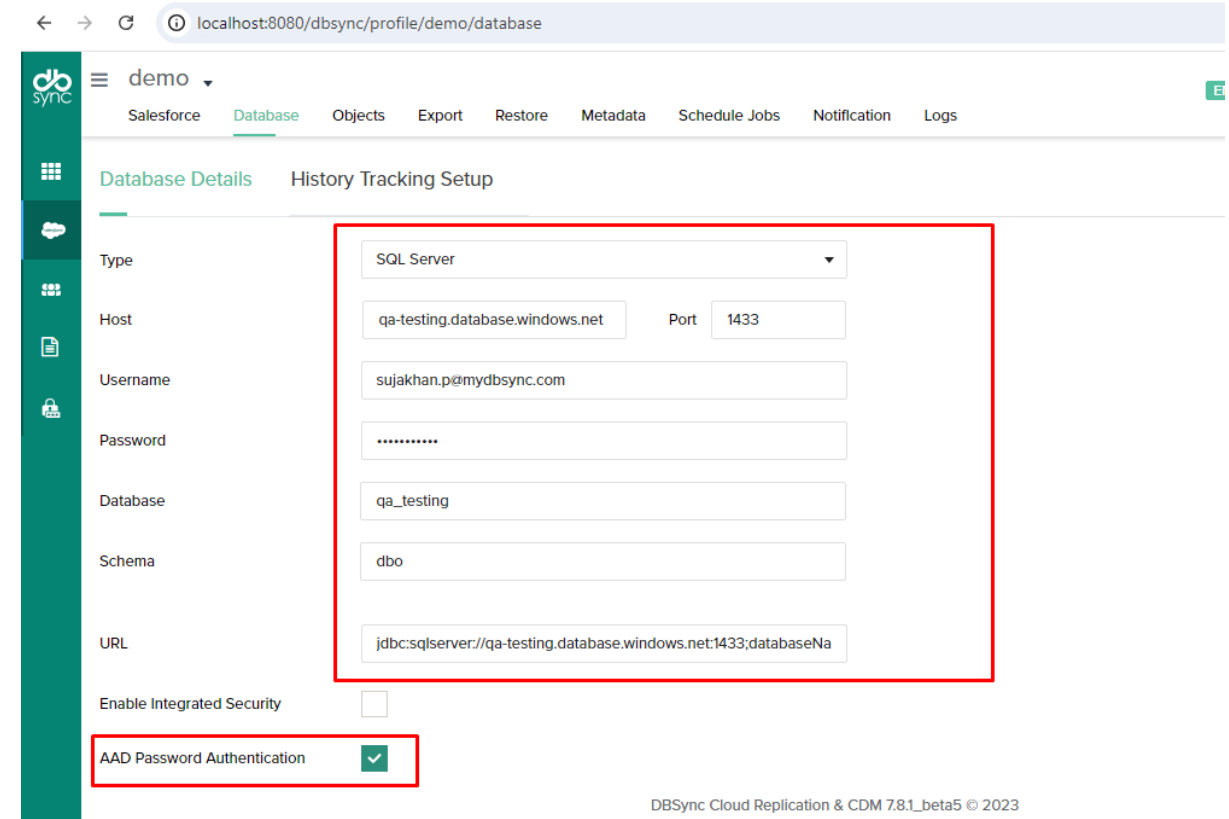

4. Test the connection and save it.

3.

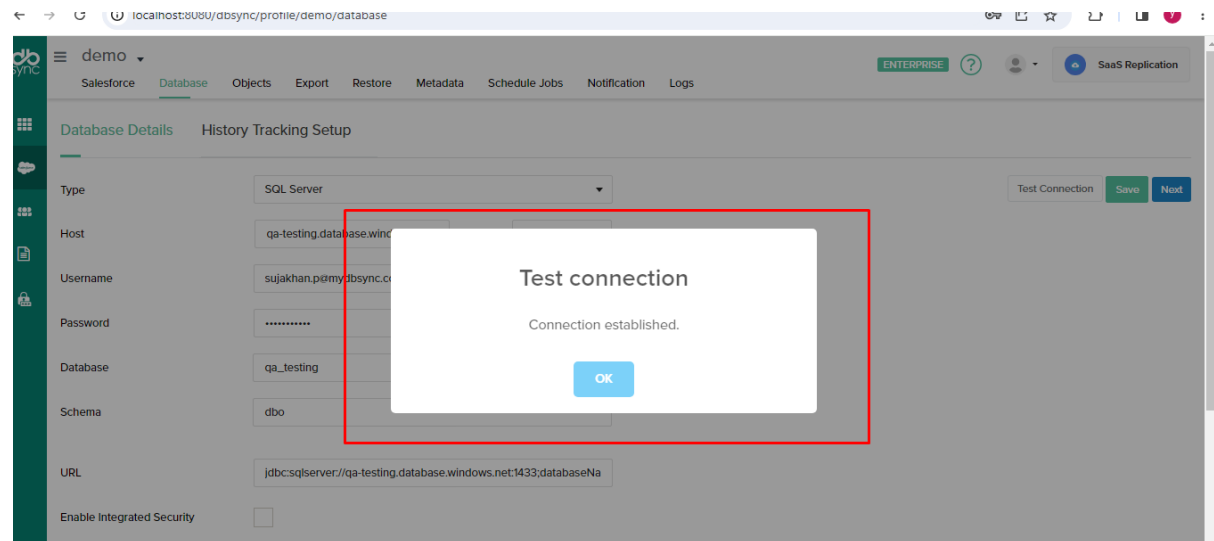

5. Now you can use your SQL server/ Azure Synapse connected through your AAD.